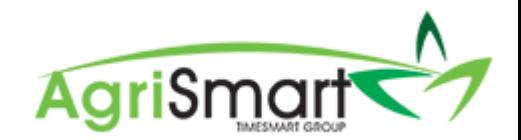

# PAST PERIOD PAY CORRECTION

*Situation: A timesheet entry was not added to a pay period that you have now closed and filed to the IRD. You want to pay the team member the extra amount they are owed, today.* 

- 1. Contact AgriSmart vi[a support@agrismart.co.nz](mailto:support@agrismart.co.nz) to unlock the day(s) for the team member(s)
- 2. Enter the timesheet entry(ies)
- 3. Click the green padlock icon(s) in *My Timesheet* to lock the day(s), then click *OK*:

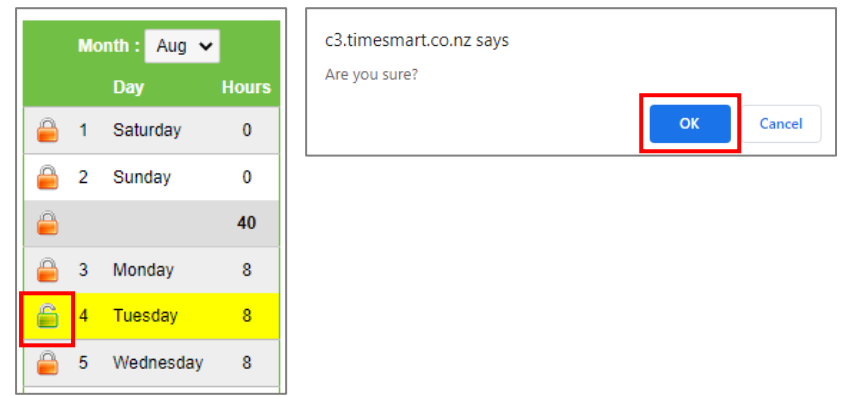

4. Hover on *Payroll* and click on *Pay Periods:*

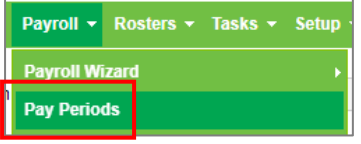

### 5. Select the team member from the *Team Member* filter box:

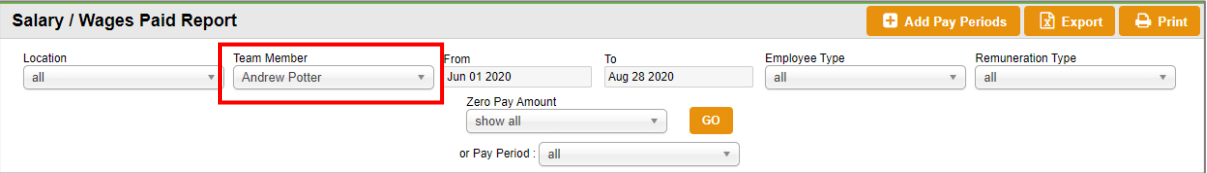

### 6. Click *GO:*

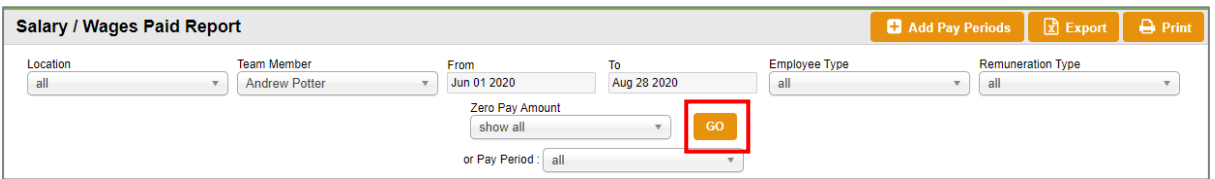

## 7. Locate the pay period that encompasses the timesheet entry(ies) you just added:

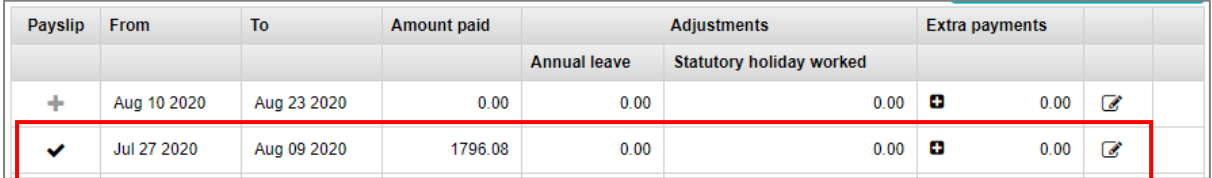

#### 8. Click on the *tick* icon to open the payslip for the applicable period:

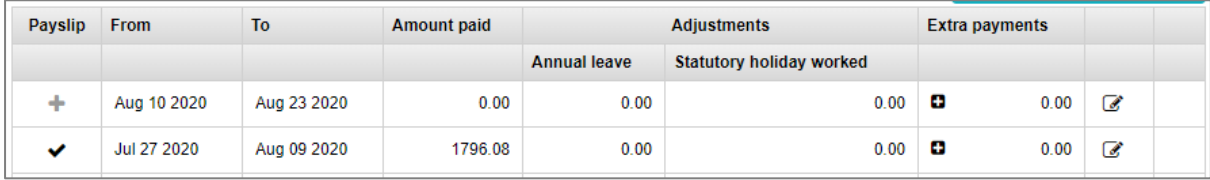

9. You will see the following error:

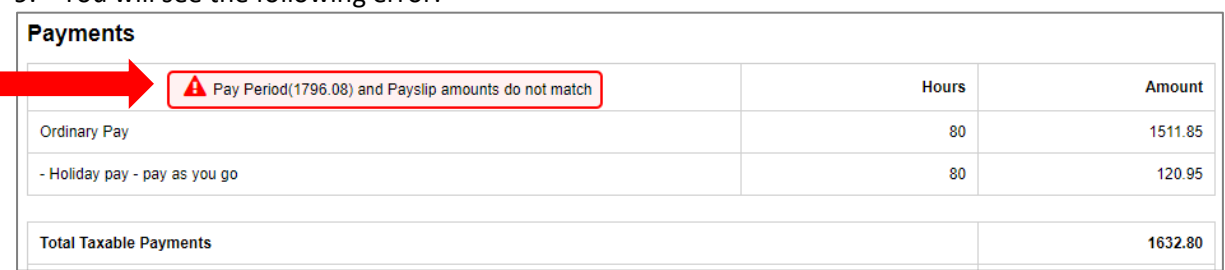

10. Deduct the amount in the error (e.g. \$1796.08) from the *Total Taxable Payments* amount (e.g. \$1632.80). This will be the *Extra Payment* amount (e.g. \$163.28). **Write this figure down.**

### 11. Click the back button to go back to the *Salary/Wages Paid Report:*

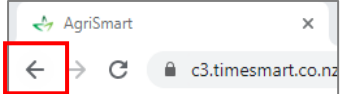

### 12. Click the *edit* icon in line with the pay period from Step 7:

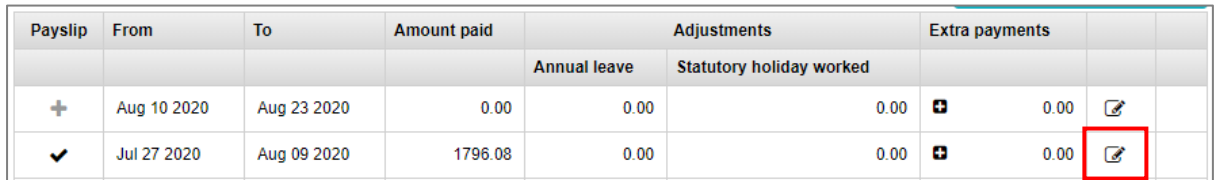

#### The following screen will appear:

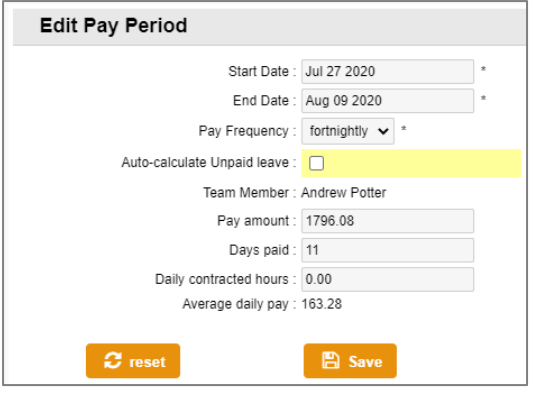

13. Adjust the *Pay Amount* to the amount in the *Total Taxable Payments* field of the payslip (found in *Step 9*). E.g. \$1796.08 will get changed to \$1632.80:

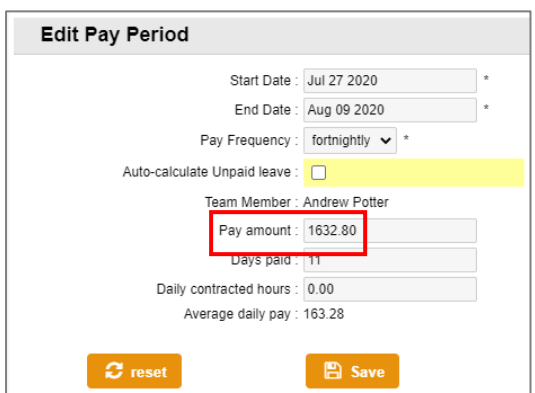

#### 14. Click *Save*:

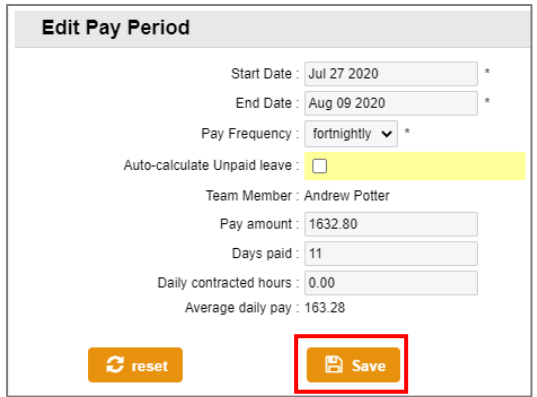

### 15. Close this screen:

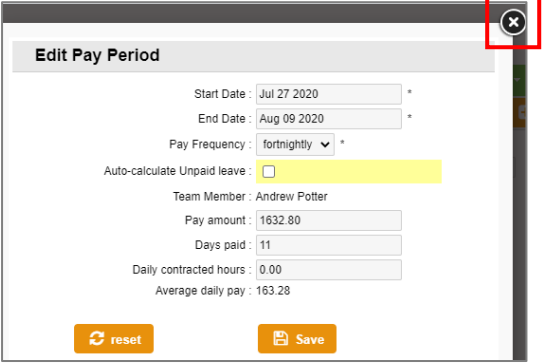

16. Locate the pay period to add the Extra Payment into:

## *NB: This pay period must be unprocessed. This means that there has to be a plus icon in the 'Payslip' column, not a tick icon*

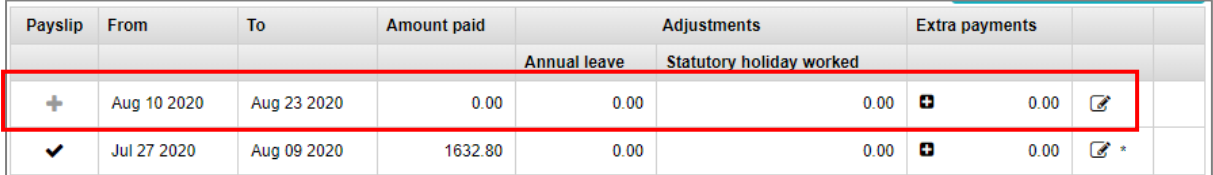

17. Click on the *plus* icon to open the *Extra Payment* screen for the applicable period:

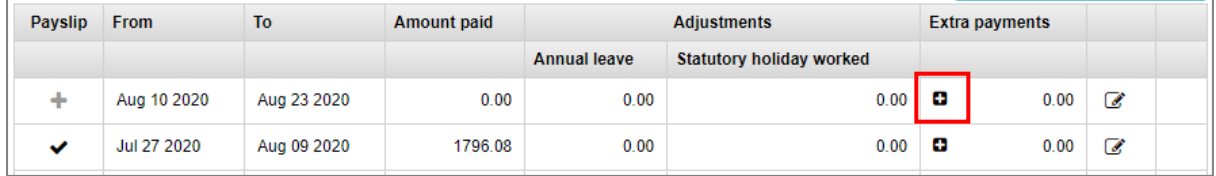

18. Ensure the *Date* field matches the date the team member is receiving the extra payment: *NB: It defaults to the last day of the pay period you are working in*

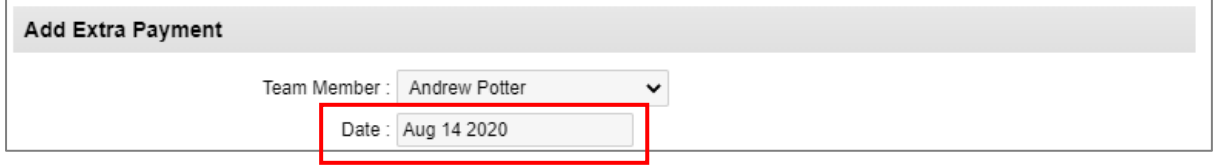

## 19. In the *Extra Payment Amount* field, enter the figure you wrote down in *Step 10*:

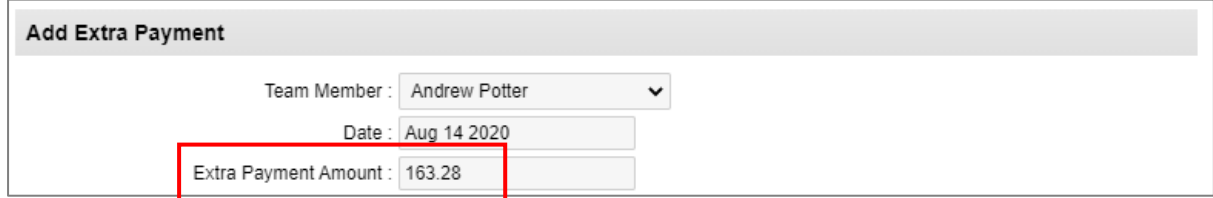

## 20. Click the *calculator* icon:

## *NB: This works out the Tax and Student Loan (if applicable)*

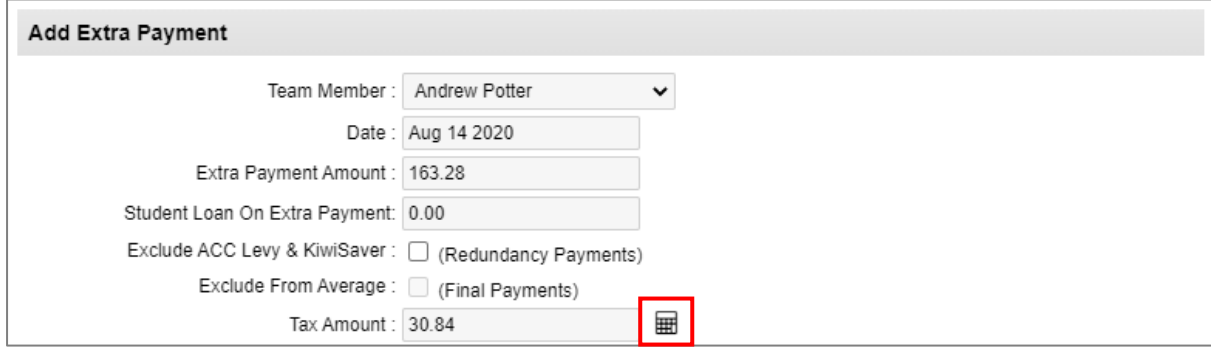

## 21. Add a *Description*:

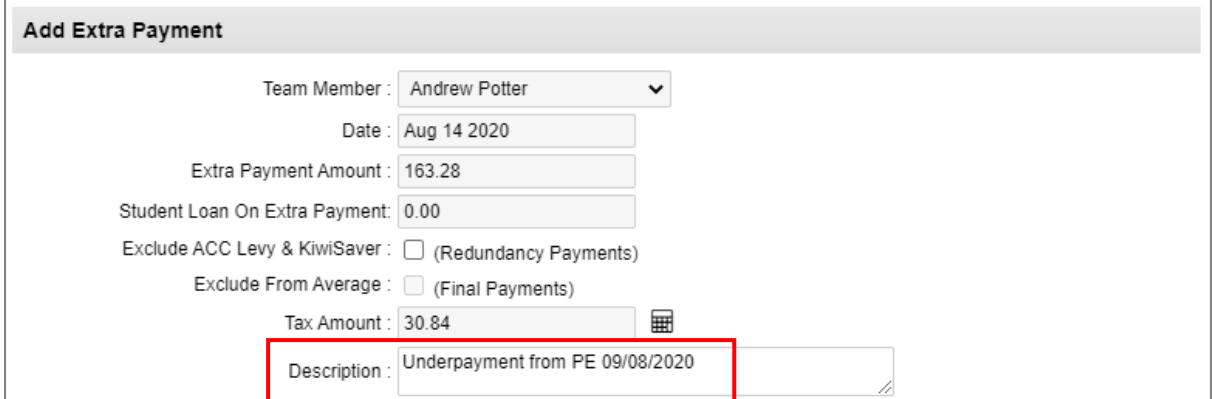

### 22. Select a *Category*:

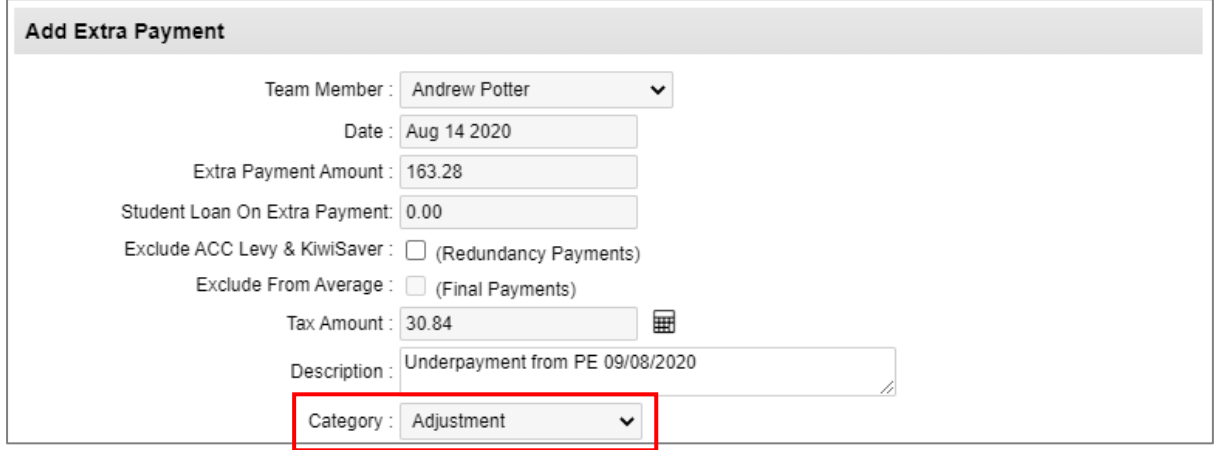

23. Change the *Frequency* to *All periods other than weekly to monthly,* then click *Save*:

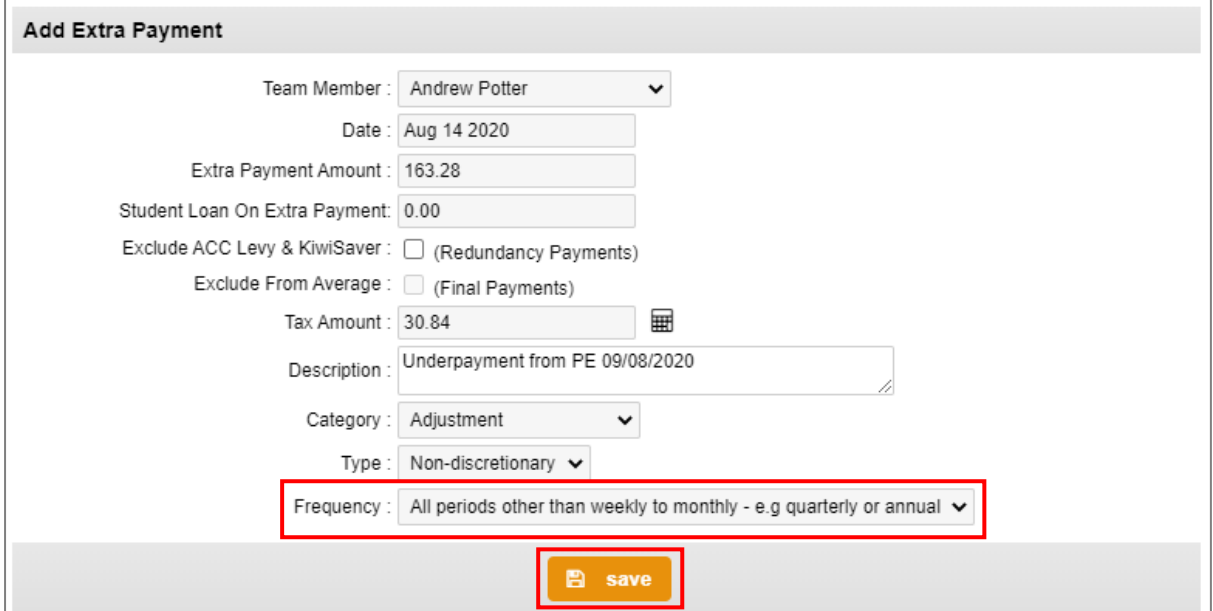

### 24. Work out the net amount payable:

- *Extra Payment Amount* (e.g. 163.28)
- Minus *Student Loan* (e.g. \$0)
- Minus *Tax Amount* (e.g. \$30.84)
- Minus *KiwiSaver Employee Contribution*. This amount is not displayed in the *Extra Payment* screen so you will have to go into *Team Manager* and check whether the employee is a KiwiSaver member, and if so, what percentage are they contributing (e.g. Andrew is contributing 3% so 3% of \$163.28 = \$4.90)
- Net amount payable =  $$127.54$  ( $$163.28 $0 $30.84 $4.90$ )

**The net amount payable is the amount you will pay directly into the employee's bank account (e.g. \$127.54). Write this amount down.**

#### 25. Close this screen:

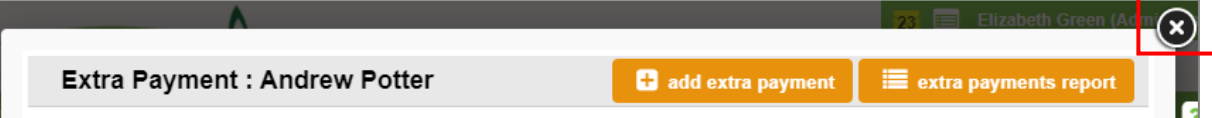

#### 26. Click on the team member's name:

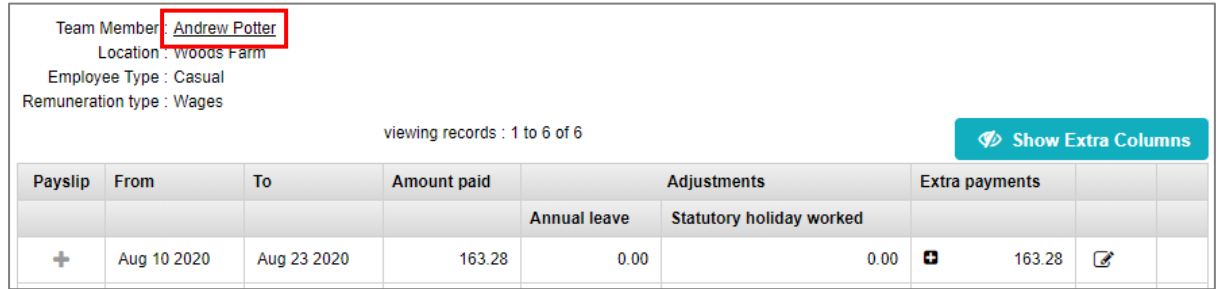

## 27. Click on the *Payroll* tab:

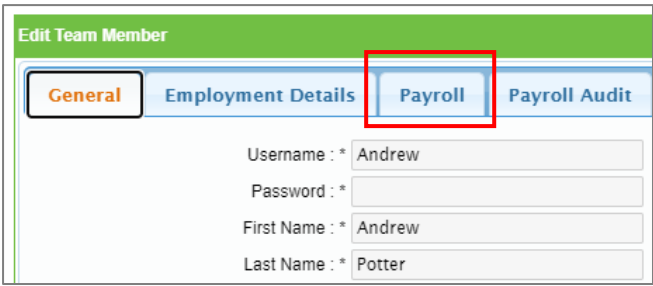

## 28. Click the *plus* icon in the *Regular Deductions* section:

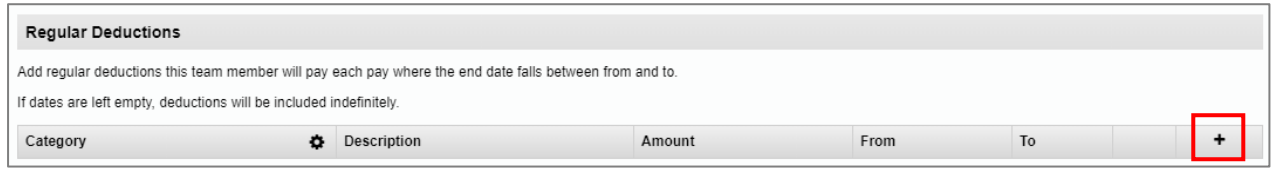

## 29. Select a *Category* and/or enter a *Description*:

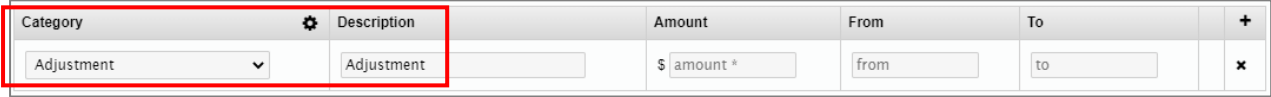

## 30. In the *Amount* field, enter the net amount payable (amount from *Step 24*):

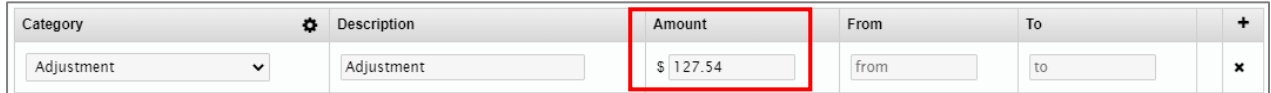

### 31. Enter the pay period dates from *Step 16* in the *From* and *To* fields:

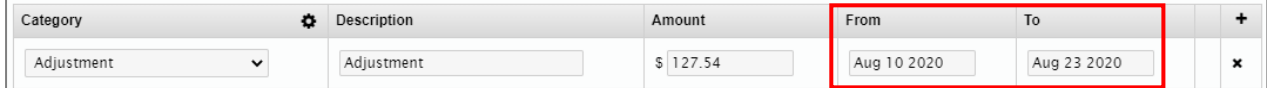

## 32. Scroll down to the bottom of the screen and click Save:

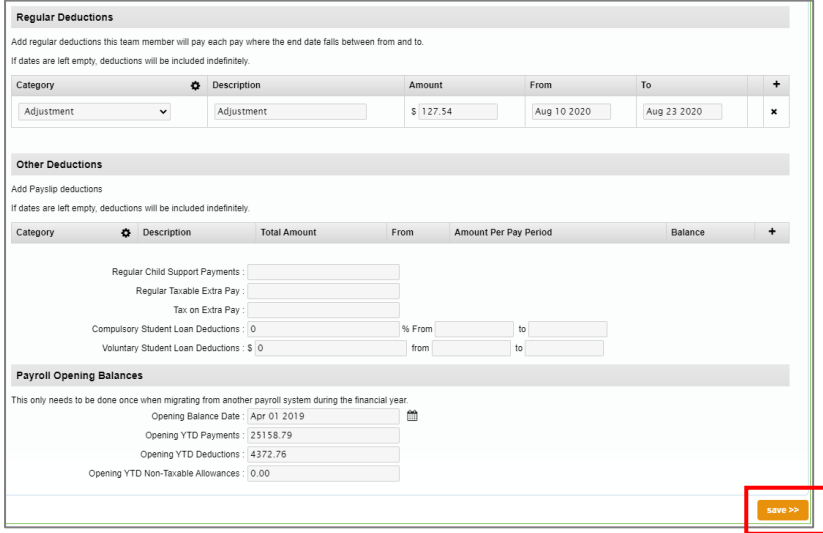